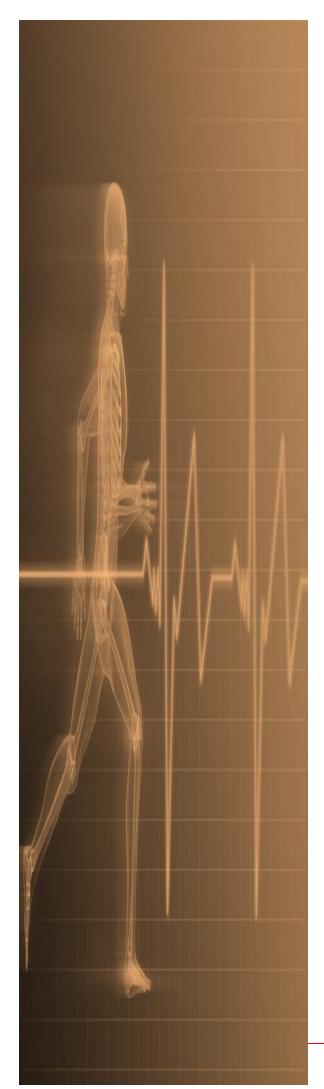

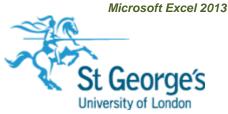

# **Excel** Sorting, Filtering & Advanced **Filtering of Data**

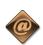

**IT Training** St. George's, University of London

### Contents

| Understanding Lists                     | 1  |
|-----------------------------------------|----|
| Performing An Alphabetical Sort         | 2  |
| Performing A Numerical Sort             | 3  |
| Sorting On More Than One Column         | 4  |
| Understanding Filtering                 | 5  |
| Applying And Using A Filter             | 6  |
| Clearing A Filter                       | 7  |
| Creating Compound Filters               | 8  |
| Multiple Value Filters                  | 9  |
| Creating Custom Filters                 | 10 |
| Using Wildcards                         | 11 |
| Understanding Advanced Filtering        | 12 |
| Using An Advanced Filter                | 13 |
| Extracting Records With Advanced Filter | 14 |
| Using Formulas In Criteria              | 15 |

If you have a St. George's username and password you can access all the files that goes with this manual.

Files can be found in a folder on the N drive in the IT Training folder named:

Excel - Sorting, Filtering & Advanced Filtering of Data

N:\IT Training\ Excel - Sorting, Filtering & Advanced Filtering of Data

# UNDERSTANDING LISTS

Microsoft Excel is quite often used to create *lists* – such as lists of customer contacts, lists of items in an inventory, lists of employees, lists of upcoming events, and the like. To cater for these

kinds of lists, Microsoft Excel allows you to perform **sort** operations so that all of the data in the list can be rearranged in a more desirable and logical fashion.

### **Lists – The Key to Understanding Sorting**

To understand how Microsoft Excel performs a sorting operation you first need to grasp the concept of a *list* in Microsoft Excel.

When you make a cell active Excel analyses all of the adjacent cells – up, down, left and right. It considers all of the cells around the active cell to be part of a list range as long as the cells contain data.

So, in Excel, a list is automatically defined as the area around the active cell that contains data. The boundary of the list range is defined when an empty cell is encountered. In the example below, the active cell is *C4*. Excel therefore deems the list to be the one bounded by empty cells – in other words, the list is made up of all of the non-empty cells.

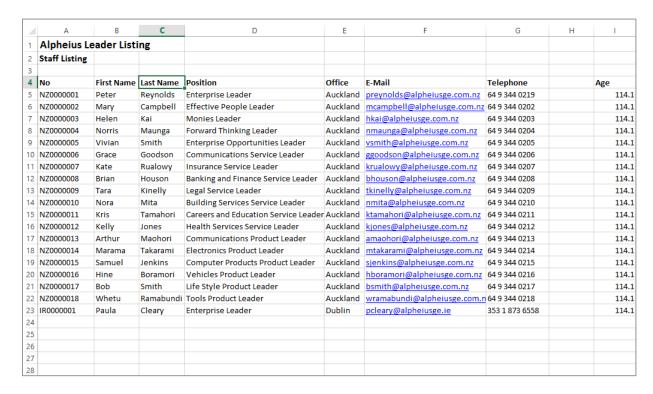

The list extends to the left as far as column **A**, and to the right as far as column **G**. It doesn't go up any more rows because **C3** is an empty cell. It goes down as far as row **23**, the last non-empty cell in the column. So the list range is automatically defined as **A4** to **G23**.

You can make any cell in this list the active cell and the list range will be the same. You don't have to select or highlight the range.

#### Sorting a List

Once a list is available to Excel, the data in it can be **sorted**. The data is usually sorted down a **column**, known in database jargon as a **field**. Data is sorted alpha-numerically, meaning that alphabetical characters are sorted first, and then numbers. If there are only alphabetical characters in it then the list will be sorted alphabetically from left to right. If there are only numbers the list will be sorted numerically. If there is mixed data the list will be sorted by alphabetical characters and then by numbers.

Lists can be sorted in **ascending** order (from lowest to highest) and in **descending** order (from highest to lowest).

# PERFORMING AN ALPHABETICAL SORT

The most common use for sorting is to rearrange the data in a list in a specific order. A list is simply a grouping of data without any empty columns or rows. In a list, a single column can

be sorted by placing the cell pointer anywhere in the column that you wish to sort and choosing the Sort & Filter command in the Editing group.

### Try This Yourself:

Before starting this exercise you MUST open the file E1327 Sorting\_1.xlsx...

- Click on the Sorting Text worksheet tab and spend a few moments studying the data - it is a list of employees
- Click in cell C4 to select the cell - this is the Last Name column of the listing
- On the **HOME** tab, click on Sort & Filter in the Editing group and select Sort A to Z

The data in the list will be sorted alphabetically in ascending order by last name...

- Click on Sort & Filter in the *Editing* group again and select Sort Z to A to sort the data in descending order
- Repeat the above steps and sort the list by Position, by Office, and finally by **E-Mail**

| $\Delta$ | А             | В           | С         | D                                    | E        |                |
|----------|---------------|-------------|-----------|--------------------------------------|----------|----------------|
| 1        | Alpheius Le   | eader Listi | ng        |                                      |          |                |
| 2        | Staff Listing |             |           |                                      |          |                |
| 3        |               |             |           |                                      |          |                |
| 4        | No            | First Name  | Last Name | Position                             | Office   | E-Mail         |
| 5        | NZ0000001     | Peter       | Reynolds  | Enterprise Leader                    | Auckland | preynolds@alp  |
| 6        | NZ0000002     | Mary        | Campbell  | Effective People Leader              | Auckland | mcampbell@al   |
| 7        | NZ0000003     | Helen       | Kai       | Monies Leader                        | Auckland | hkai@alpheius  |
| 8        | NZ0000004     | Norris      | Maunga    | Forward Thinking Leader              | Auckland | nmaunga@alph   |
| 9        | NZ0000005     | Vivian      | Smith     | Enterprise Opportunities Leader      | Auckland | vsmith@alphei  |
| 10       | NZ0000006     | Grace       | Goodson   | Communications Service Leader        | Auckland | ggoodson@alp   |
| 11       | NZ0000007     | Kate        | Rualowy   | Insurance Service Leader             | Auckland | krualowy@alph  |
| 12       | NZ0000008     | Brian       | Houson    | Banking and Finance Service Leader   | Auckland | bhouson@alph   |
| 13       | NZ0000009     | Tara        | Kinelly   | Legal Service Leader                 | Auckland | tkinelly@alphe |
| 14       | NZ0000010     | Nora        | Mita      | Building Services Service Leader     | Auckland | nmita@alpheiu  |
| 15       | NZ0000011     | Kris        | Tamahori  | Careers and Education Service Leader | Auckland | ktamahori@alp  |
| 16       | NZ0000012     | Kelly       | Jones     | Health Services Service Leader       | Auckland | kjones@alphei  |
| 17       | NZ0000013     | Arthur      | Maohori   | Communications Product Leader        | Auckland | amaohori@alph  |
| 18       | NZ0000014     | Marama      | Takarami  | Electronics Product Leader           | Auckland | mtakarami@alp  |

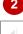

| 4  | А             | В           | С         | D                                  | E         |                 |
|----|---------------|-------------|-----------|------------------------------------|-----------|-----------------|
| 1  | Alpheius Le   | eader Listi | ng        |                                    |           |                 |
| 2  | Staff Listing |             |           |                                    |           |                 |
| 3  |               |             |           |                                    |           |                 |
| 4  | No            | First Name  | Last Name | Position                           | Office    | E-Mail          |
| 5  | AU000016      | Nellie      | Adams     | Vehicles Product Leader            | Melbourne | nadams@alphe    |
| 6  | FR000009      | Nerida      | Arameus   | Legal Service Leader               | Paris     | narameus@alpl   |
| 7  | US000009      | Alfred      | Beadel    | Legal Service Leader               | New York  | abeadel@alphe   |
| 8  | AU000008      | Amanda      | Bennet    | Banking and Finance Service Leader | Melbourne | abennet@alphe   |
| 9  | NZ0000016     | Hine        | Boramori  | Vehicles Product Leader            | Auckland  | hboramori@alp   |
| 10 | FR000010      | Victor      | Brounson  | Building Services Service Leader   | Paris     | vbrounson@alp   |
| 11 | AU000014      | Victor      | Brown     | Electronics Product Leader         | Melbourne | vbrown@alphe    |
| 12 | IR0000015     | Michelle    | Cahalan   | Computer Products Product Leader   | Dublin    | mcahalan@alph   |
| 13 | IR0000017     | Nora        | Caissie   | Life Style Product Leader          | Dublin    | ncaissie@alpei  |
| 14 | NZ0000002     | Mary        | Campbell  | Effective People Leader            | Auckland  | mcampbell@al    |
| 15 | FR000008      | Katerina    | Castalova | Banking and Finance Service Leader | Paris     | kcastalova@alp  |
| 16 | FR000013      | Hugo        | Castille  | Communications Product Leader      | Paris     | hcastille@alphe |
| 17 | US000004      | August      | Charles   | Forward Thinking Leader            | New York  | acharles@alphe  |
| 18 | AU000012      | Vivienne    | Clark     | Health Services Service Leader     | Melbourne | vclark@alpheiu  |

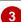

### For Your Reference...

To alphabetically sort data in a list:

- 1. Click in the column to sort, then click on the **HOME** tab
- 2. Click on Sort & Filter in the Editing group and select either Sort A to Z to sort in ascending order, or Sort Z to A to sort in descending order

### Handy to Know...

- When you choose to sort, Excel searches in all directions from the active cell. The end of the list is deemed to be the first blank cell encountered in all directions: up, down, left and right.
- Excel assumes that the first row of the list contains the column heading or field.

# PERFORMING A NUMERICAL SORT

Microsoft Excel allows you to sort all kinds of data - alphabetic, numeric, dates and mixed. When you place the cell pointer in a cell, Excel determines the data type in that cell and amends the sort commands accordingly. For example, when sorting alphabetical data, the command will be Sort A to Z, but for numeric data it changes to Sort Smallest to Largest.

### Try This Yourself:

Continue using the previous file with this exercise, or open the file E1327 Sorting\_2.xlsx...

- Click in cell A4 which represents the start of the employee No column
- On the HOME tab, click on Sort & Filter in the *Editing* group and select Sort A to Z to sort the data in ascending order

Notice how the list is sorted first by letters, then numbers...

- Click in cell 15 which is the start of the Age column - these cells store numbers
- Click on Sort & Filter in the *Editing* group again and select Sort **Smallest to Largest** to sort the data from youngest to oldest
- Repeat the above steps and sort the list by **Telephone**, by Salary Level and by Service

|    | Α             | В           | С          | D                                    | E         |                |
|----|---------------|-------------|------------|--------------------------------------|-----------|----------------|
| 1  | Alpheius Le   | eader Listi | ng         |                                      |           |                |
| 2  | Staff Listing |             |            |                                      |           |                |
| 3  |               |             |            |                                      |           |                |
| 4  | No            | First Name  | Last Name  | Position                             | Office    | E-Mail         |
| 5  | AU000001      | Julianne    | Kerr       | Enterprise Leader                    | Melbourne | jkerr@alpheius |
| 6  | AU000002      | Harry       | Jones      | Effective People Leader              | Melbourne | hjones@alphei  |
| 7  | AU000003      | Angel       | Harrington | Monies Leader                        | Melbourne | aharrignton@al |
| 8  | AU000004      | Peter       | Dawson     | Forward Thinking Leader              | Melbourne | pdawson@alph   |
| 9  | AU000005      | Mark        | Jones      | Enterprise Opportunities Leader      | Melbourne | mjones@alphe   |
| 10 | AU000006      | Maureen     | Grayson    | Communications Service Leader        | Melbourne | mgrayson@alph  |
| 11 | AU000007      | Augustine   | Millson    | Insurance Service Leader             | Melbourne | amillson@alph  |
| 12 | AU000008      | Amanda      | Bennet     | Banking and Finance Service Leader   | Melbourne | abennet@alphe  |
| 13 | AU000009      | George      | Samuelson  | Legal Service Leader                 | Melbourne | gsamuelson@a   |
| 14 | AU000010      | Neville     | Smith      | Building Services Service Leader     | Melbourne | nsmith@alphei  |
| 15 | AU000011      | Petra       | Henricks   | Careers and Education Service Leader | Melbourne | phenricks@alph |
| 16 | AU000012      | Vivienne    | Clark      | Health Services Service Leader       | Melbourne | vclark@alpheiu |
| 17 | AU000013      | Jerry       | Hancock    | Communications Product Leader        | Melbourne | jhancock@alph  |
| 18 | AU000014      | Victor      | Brown      | Electronics Product Leader           | Melbourne | vbrown@alphe   |

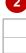

| F                       | G                | Н          | - 1  | J            | K          | L       |
|-------------------------|------------------|------------|------|--------------|------------|---------|
|                         |                  |            |      |              |            |         |
|                         |                  |            |      |              |            |         |
|                         |                  |            |      |              |            |         |
| il                      | Telephone        | DOB        | Age  | Salary Level | Started    | Service |
| owy@alpheiusge.com.nz   | 64 9 344 0207    | 6/07/1982  | 31.6 | 6            | 22/05/2000 | 13.7    |
| alova@alpheiusge.fr     | 33 1 35 66 02 63 | 12/11/1980 | 33.2 | 6            | 24/04/2000 | 13.8    |
| usse@alpheiusge.fr      | 33 1 35 66 02 67 | 5/06/1980  | 33.7 | 6            | 24/04/2000 | 13.8    |
| es@alpheiusge.ie        | 353 1 873 6569   | 3/04/1980  | 33.8 | 6            | 9/08/1999  | 14.5    |
| arami@alpheiusge.com.nz | 64 9 344 0214    | 19/12/1979 | 34.1 | 5            | 22/05/2000 | 13.7    |
| son@alpheiusge.com.au   | 61 3 9844 0008   | 26/12/1978 | 35.1 | 6            | 6/09/1999  | 14.4    |
| ricks@alpheiusge.com.au | 61 3 9844 0012   | 14/07/1978 | 35.6 | 6            | 6/09/1999  | 14.4    |
| s@alpheiusge.com.nz     | 64 9 344 0212    | 24/05/1978 | 35.7 | 6            | 22/05/2000 | 13.7    |
| mbe@alpheiusge.fr       | 33 1 35 66 02 62 | 16/05/1978 | 35.7 | 6            | 24/04/2000 | 13.8    |
| iams@alpheiusge.com     | 1 718 387 5215   | 23/04/1978 | 35.8 | 4            | 29/11/1999 | 14.2    |
| vn@alpheiusge.com.au    | 61 3 9844 0015   | 13/04/1978 | 35.8 | 5            | 6/09/1999  | 14.4    |
| wd@alpheiusge.ie        | 353 1 873 6559   | 12/03/1978 | 35.9 | 4            | 12/07/1999 | 14.6    |
| very@alpheiusge.ie      | 353 1 873 6568   | 2/03/1978  | 35.9 | 6            | 9/08/1999  | 14.5    |
| ers@alpheiusge.com      | 1 718 387 5222   | 28/02/1978 | 35.9 | 6            | 10/01/2000 | 14.1    |

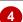

### For Your Reference...

To sort a list numerically:

- 1. Click in the column to sort
- 2. On the HOME tab, click on Sort & Filter in the Editing group and select either Sort Smallest to Largest to sort in ascending order or Sort Largest to Smallest to sort in descending order

### Handy to Know...

If a numeric column contains a formula which displays a calculated value, the sort operation will be performed on the calculated value rather than the formula.

# SORTING ON MORE THAN ONE COLUMN

Excel allows you to select multiple columns to sort by, thereby enabling you to analyse data according to different categories. Each column is sorted in order one at a time. The listing is sorted by the first column, then by the second column, and so on. For example, a staff listing can be sorted first by *Position*, then by *Last Name* so that each position contains an alphabetical sub-listing.

### **Try This Yourself:**

Continue using the previous file with this exercise, or open the file E1327 Sorting\_3.xlsx...

- Click in cell **A4** to position the active cell within the list
- On the **HOME** tab, click on **Sort & Filter** in the **Editing** group and select **Custom Sort** to display the **Sort** dialog
- Glick on the drop arrow for **Sort by** to display a list of the field (column) names, then click on **Position**
- 4 Click on [Add Level] to add another level in the dialog box
- Click on the drop arrow for **Then by** and click on **Last Name**
- Click on [OK] to display the list sorted by Position then by Last Name

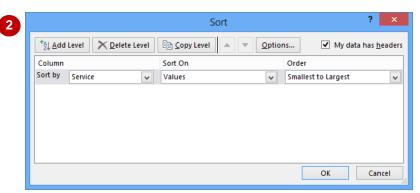

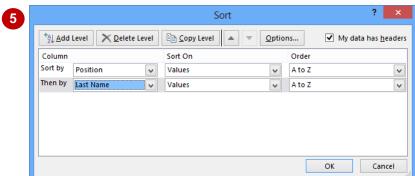

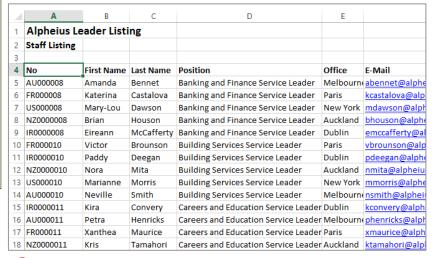

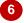

#### For Your Reference...

To **sort** on **more than one column**:

- Click on the HOME tab, then click on Sort & Filter in the Editing group
- 2. Select Custom Sort
- 3. Specify the columns to sort the list on

### Handy to Know...

 Be careful when sorting large lists that go beyond the boundaries of the screen. You should ensure that there are no blank rows or columns that can result in you omitting some of the data.

### UNDERSTANDING FILTERING

**Filtering** refers to comparing a list of records against specific criteria and then hiding the records that don't match the criteria. It can be used simply to help find a record, or to create a

subset of data that you can then edit, format, copy, move, chart or otherwise manipulate without affecting the other records. Here's a brief example of how simple filtering works.

#### An Example of Filtering

Here is a list of 65 records in a table. The field names appear at the top and are *No, First Name, Last Name* and so on. After filtering using the criterion of *Type* = *Gold*, the list is reduced to the 16 records that have the word *Gold* in the *Type* column and the other records are hidden. Notice the row numbers on the left – these confirm that some of the rows are not visible

| 4        | Α        | В                |               | С         | D                            | Е                 |        | F            |     | G       | Н             | - 1 |                        |          |     |
|----------|----------|------------------|---------------|-----------|------------------------------|-------------------|--------|--------------|-----|---------|---------------|-----|------------------------|----------|-----|
| 1        |          |                  |               |           | Memb                         | ersh              | ip     |              |     |         |               |     |                        |          |     |
|          |          |                  |               |           |                              |                   | 1      |              |     |         |               |     |                        |          |     |
| 3        | No 🔻     | First Name       | <b>T</b>      | Last Name | Joined 🔻                     | Yei▼              | Subur  | h            | ¥ 1 | Туре 🔻  | Annual F      |     |                        |          |     |
| 4        | 1        | Roger            |               | Wilson    | 12/01/1988                   | 26.1              | Bright |              | _   | Gold    | 1,125.50      |     |                        |          |     |
| 5        | 2        | Mary             |               | Driscoll  | 23/02/1998                   |                   |        | Melbourne    |     | Theatre | 850.00        |     |                        |          |     |
| 6        | 3        | Kate             |               | Fu        | 2/02/1988                    |                   | Bentle |              | _   | Silver  | 750.00        |     |                        |          |     |
| 7        | 4        | Julie            |               | Gregory   | 5/02/1988                    |                   | Ascot  |              |     | Junior  | 55.00         |     |                        |          |     |
| 8        | 5        | Peter            |               | Harrison  | 11/02/1988                   | 26.0              | Traral | gon          | 1   | Theatre | 850.00        |     |                        |          |     |
| 9        | 6        | Harold           |               | Lowe      | 20/02/1988                   | 26.0              | Sunsh  | ine          | 1   | Theatre | 850.00        |     |                        |          |     |
| 10       | 7        | Oscar            |               | Renn      | 24/02/1988                   | 26.0              | Moon   | ee Ponds     | 9   | Silver  | 750.00        |     |                        |          |     |
| 11       | 8        | Melinda          |               | Wrill     | 27/02/1988                   | 25.9              | Bentle | eigh         | (   | Gold    | 1,125.50      |     |                        |          |     |
| 12       | 9        | Fred             |               | Jackson   | 4/03/1988                    |                   | Bright | on           | -   | Life    | 55.00         |     |                        |          |     |
| 13       | 10       | Mary             | _             | Lewis     | 13/03/1988                   |                   |        | mas Hills    | _   | Gold    | 1,125.50      |     |                        |          |     |
| 14       | 11       | Katherine        |               | Smith     | 17/04/1989                   | 24.8              |        | vour Height  | _   | Junior  | 55.00         |     |                        |          |     |
| 15       | 12       | June             | $\rightarrow$ | Gregson   | 20/04/1989                   | 24.8              |        | lberg Height | _   |         | 850.00        |     |                        |          |     |
| 16       | 13       | Auguste          |               | Smythe    | 26/04/1989                   | 24.8              | Ivanh  |              | _   | Junior  | 55.00         |     |                        |          |     |
| 17       | 14       | Harry            | _             | Jones     | 5/05/1989                    | 24.8              | Denis  |              |     | Gold    | 1,125.50      |     |                        |          |     |
| 18       | 15       | Wilbur           | 4             | Α         | В                            | -                 | С      | D            |     | E       | F             |     | G                      | Н        | - 1 |
| 19<br>20 | 16<br>17 | Donald<br>Shelly | 1             |           |                              |                   |        | Memb         | er  | ship    |               |     |                        |          |     |
| 21       | 18       | Samantha         | 2             |           |                              |                   |        |              |     |         |               |     |                        |          |     |
| 22       | 19       | Louise           | 3             | No.       | First Name                   | Look N            |        | Joined 🔻     | v-  | ea ▼ Su | burb          |     | From a 🔻               | Annual F |     |
| 23       | 20       | Martin           | 4             |           | First Name <u>™</u><br>Roger | Last Na<br>Wilson |        | 12/01/1988   |     |         | ighton        |     | r <b>ype</b> 📶<br>Gold | 1,125.50 |     |
| 24       | 21       | Bernard          | 11            |           | Melinda                      | Wrill             |        | 27/02/1988   |     |         | ntleigh       |     | Gold                   | 1,125.50 |     |
| 25       | 22       | Brenda           | 13            |           | Mary                         | Lewis             |        | 13/03/1988   |     |         | ristmas Hills |     | Gold                   | 1,125.50 |     |
| 26       | 23       | Jim              | 17            |           | Harry                        | Jones             |        | 5/05/1989    |     |         | enis          |     | Gold                   | 1,125.50 |     |
|          |          |                  | 22            |           | Louise                       | Vincer            | nzo    | 3/07/1990    |     |         | atsonia       | _   | Gold                   | 1,125.50 |     |
|          |          |                  | 27            | 24        | Jennifer                     | Jones             |        | 31/08/1991   | 2   | 22.4 Ec | huca          | (   | Gold                   | 1,125.50 |     |
|          |          |                  | 28            | 25        | George                       | Smith             |        | 9/09/1991    | 2   | 22.4 M  | ildura        | (   | Gold                   | 1,125.50 |     |
|          |          |                  | 31            | . 28      | John                         | Lux               |        | 28/10/1992   | 2   | 21.3 AI | landale       | (   | Gold                   | 1,125.50 |     |
|          |          |                  | 32            | 29        | Greg                         | Tantra            |        | 3/11/1992    | 2   | 21.3 Ec | huca          | (   | Gold                   | 1,125.50 |     |
|          |          |                  | 41            | . 38      | Quentin                      | Charle            | S      | 26/02/1995   | 1   | l8.9 Fe | rntree Gully  | (   | Gold                   | 1,125.50 |     |
|          |          |                  | 43            | 40        | Stephen                      | Adams             | 5      | 10/03/1995   |     |         | inces Park    | (   | Gold                   | 1,125.50 |     |
|          |          |                  | 48            |           | Dennis                       | Georg             |        | 10/05/1996   |     |         | tzroy         |     | Gold                   | 1,125.50 |     |
|          |          |                  | 50            |           | Martin                       | Branso            | on     | 25/05/1996   |     |         | uth Melbourr  |     | Gold                   | 1,125.50 |     |
|          |          |                  | 54            |           | James                        | Lewis             |        | 17/07/1997   |     |         | sanna         |     | Gold                   | 1,125.50 |     |
|          |          |                  | 57            |           | Yu                           | Krik              |        | 7/08/1997    |     |         | allan         |     | Gold                   | 1,125.50 |     |
|          |          |                  | 67            |           | Mary                         | Jenkin            | 15     | 12/02/1999   | 1   | 15.0 Vi | ctor Harbour  | - ( | Gold                   | 1,125.50 |     |
|          |          |                  | 68            |           |                              |                   |        |              |     |         |               | -   |                        |          |     |
|          |          |                  | 70            |           |                              |                   |        |              |     |         |               |     |                        |          |     |
|          |          |                  | 71            |           |                              |                   |        |              |     |         |               | -   |                        |          |     |
|          |          |                  | 72            |           |                              |                   |        |              |     |         |               |     |                        |          |     |
|          |          |                  | 73            |           |                              |                   |        |              |     |         |               |     |                        |          |     |
|          |          |                  | 74            |           |                              |                   |        |              |     |         |               |     |                        |          |     |
|          |          |                  | 1 * 7         |           |                              |                   |        |              |     |         |               |     |                        |          |     |

# APPLYING AND USING A FILTER

The *Filter* command applies (or removes) drop arrows to the right of the column labels in the list. When you click on a *Filter* arrow, it displays a list of the unique items in the column, including

blanks and non-blanks. By selecting an item from a list for a specific column, you can instantly hide all rows that don't contain the selected value, and display only those that do.

### **Try This Yourself:**

Open File

Before starting this exercise you MUST open the file E1328 Filtering Data\_1.xlsx...

Click anywhere in the list

The values in Years in your worksheet may vary from those shown here because Years updates automatically to show the current duration of membership...

- Click on the **DATA** tab, then click on **Filter** in the **Sort & Filter** group
- Glick on the filter arrow to the right of *Type* to display a list of options
- 4 Click on (Select All) to remove all of the ticks, then click on Gold and click on [OK]

All records for Gold memberships will be shown and the rest of the records temporarily hidden.

Notice that the drop arrow next to Type has changed indicating that a filter is active on this column

| 1  | А    | В           | С          | D          | Е     | F        | G       | Н        | - 1 |
|----|------|-------------|------------|------------|-------|----------|---------|----------|-----|
| 1  |      |             |            | Membe      | rship |          |         |          |     |
| 2  |      |             |            |            |       |          |         |          |     |
| 3  | No 🔻 | First Nan 🔻 | Last Nan ▼ | Joined 💌   | Yea▼  | Subur 🔻  | Type 🔻  | Annual F |     |
| 4  | 1    | Roger       | Wilson     | 12/01/1988 | 26.1  | Brighton | Gold    | 1,125.50 |     |
| 5  | 2    | Mary        | Driscoll   | 23/02/1998 | 16.0  | South M  | Theatre | 850.00   |     |
| 6  | 3    | Kate        | Fu         | 2/02/1988  | 26.0  | Bentleig | Silver  | 750.00   |     |
| 7  | 4    | Julie       | Gregory    | 5/02/1988  | 26.0  | Ascot Va | Junior  | 55.00    |     |
| 8  | 5    | Peter       | Harrison   | 11/02/1988 | 26.0  | Traralgo | Theatre | 850.00   |     |
| 9  | 6    | Harold      | Lowe       | 20/02/1988 | 26.0  | Sunshine | Theatre | 850.00   |     |
| 10 | 7    | Oscar       | Renn       | 24/02/1988 | 26.0  | Moonee   | Silver  | 750.00   |     |
| 11 | 8    | Melinda     | Wrill      | 27/02/1988 | 25.9  | Bentleig | Gold    | 1,125.50 |     |
| 12 | 9    | Fred        | Jackson    | 4/03/1988  | 25.9  | Brighton | Life    | 55.00    |     |
| 13 | 10   | Mary        | Lewis      | 13/03/1988 | 25.9  | Christma | Gold    | 1,125.50 |     |

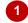

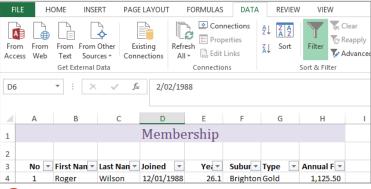

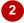

| $\Delta$ | Α    | В           | С          | D          | Е     | F        | G      | Н        | - 1 |
|----------|------|-------------|------------|------------|-------|----------|--------|----------|-----|
| 1        |      |             |            | Membe      | rship |          |        |          |     |
| 2        |      |             |            |            |       |          |        |          |     |
| 3        | No 🔻 | First Nan 🔻 | Last Nan ▼ | Joined 💌   | Yea▼  | Subur 🔻  | Type 🎜 | Annual F |     |
| 4        | 1    | Roger       | Wilson     | 12/01/1988 | 26.1  | Brighton | Gold   | 1,125.50 |     |
| 11       | 8    | Melinda     | Wrill      | 27/02/1988 | 25.9  | Bentleig | Gold   | 1,125.50 |     |
| 13       | 10   | Mary        | Lewis      | 13/03/1988 | 25.9  | Christma | Gold   | 1,125.50 |     |
| 17       | 14   | Harry       | Jones      | 5/05/1989  | 24.8  | Denis    | Gold   | 1,125.50 |     |
| 22       | 19   | Louise      | Vincenzo   | 3/07/1990  | 23.6  | Watsoni  | Gold   | 1,125.50 |     |
| 27       | 24   | Jennifer    | Jones      | 31/08/1991 | 22.4  | Echuca   | Gold   | 1,125.50 |     |
| 28       | 25   | George      | Smith      | 9/09/1991  | 22.4  | Mildura  | Gold   | 1,125.50 |     |
| 31       | 28   | John        | Lux        | 28/10/1992 | 21.3  | Allandal | Gold   | 1,125.50 |     |
| 32       | 29   | Greg        | Tantra     | 3/11/1992  | 21.3  | Echuca   | Gold   | 1,125.50 |     |
| 41       | 38   | Quentin     | Charles    | 26/02/1995 | 18.9  | Ferntree | Gold   | 1,125.50 |     |

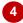

#### For Your Reference...

To turn the filter on or off:

1. Click in the data, click on the **DATA** tab, then click on **Filter** in the **Sort & Filter** group

#### To apply a simple filter.

1. Click on a filter arrow, click on (Select All), then click on an option and click on [OK]

### Handy to Know...

 If the column that you want to filter includes blank cells, you will also have the option (Blanks) to choose from. This can be used to help you locate missing data.

# **CLEARING A FILTER**

Once a filter has been applied, a subset of data is shown in the list. Before you can apply an alternative filter, the first one must be cleared so that all of the records become available again. Filters can be cleared either by clicking on (Select AII) in the filter options list or by selecting Clear Filter From "fieldname" from the menu. You can also remove the filter arrows altogether.

### **Try This Yourself:**

Continue using the previous file with this exercise, or open the file E1328 Filtering Data 2.xlsx...

Examine the list of records in the spreadsheet

You'll notice that it is currently filtered on Gold under Type...

Click on the filter arrow for Type and select Clear Filter From "Type"

> All of the records will again be listed. You can also remove the filter altogether...

Ensure the **DATA** tab is active, then click on **Filter** in the **Sort & Filter** group to remove the filter arrows

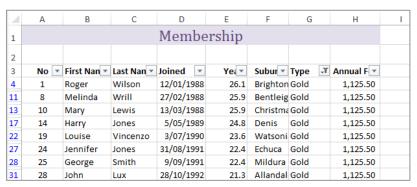

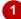

| 1  | Α    | В           | С          |      | D          | Е            | F       | G        | Н        | 1 |
|----|------|-------------|------------|------|------------|--------------|---------|----------|----------|---|
| 1  |      |             |            | M    | embe       | ership       |         |          |          |   |
| 2  |      |             |            |      |            |              |         |          |          |   |
| 3  | No 🔻 | First Nan 🔻 | Last Nan ▼ | Joir | ned 🔻      | Yea▼         | Subur ▼ | Type 🔻   | Annual F |   |
| 4  | 1    | Roger       | Wilson     | A↓   | Sort A to  | Z            |         |          | 1,125.50 |   |
| 11 | 8    | Melinda     | Wrill      | Z١   | Sort Z to  | Α            |         |          | 1,125.50 |   |
| 13 | 10   | Mary        | Lewis      | ^*   | Sort by (  |              |         |          | 1,125.50 |   |
| 17 | 14   | Harry       | Jones      |      |            |              |         |          | 1,125.50 |   |
| 22 | 19   | Louise      | Vincenzo   | ×    | Clear Filt | ter From "Ty | pe"     |          | 1,125.50 |   |
| 27 | 24   | Jennifer    | Jones      |      | Filter by  | Color        | W       | -        | 1,125.50 |   |
| 28 | 25   | George      | Smith      |      | Text Filte | ers          |         | <b>+</b> | 1,125.50 |   |
| 31 | 28   | John        | Lux        |      | _          |              |         |          | 1,125.50 |   |

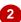

| $\mathcal{A}$ | Α  | В          | С         | D          | Е      | F        | G       | Н          | - 1 |
|---------------|----|------------|-----------|------------|--------|----------|---------|------------|-----|
| 1             |    |            |           | Membe      | ership |          |         |            |     |
| 2             |    |            |           |            |        |          |         |            |     |
| 3             | No | First Name | Last Name | Joined     | Years  | Suburb   | Туре    | Annual Fee |     |
| 4             | 1  | Roger      | Wilson    | 12/01/1988 | 26.1   | Brighton | Gold    | 1,125.50   |     |
| 5             | 2  | Mary       | Driscoll  | 23/02/1998 | 16.0   | South M  | Theatre | 850.00     |     |
| 6             | 3  | Kate       | Fu        | 2/02/1988  | 26.0   | Bentleig | Silver  | 750.00     |     |
| 7             | 4  | Julie      | Gregory   | 5/02/1988  | 26.0   | Ascot Va | Junior  | 55.00      |     |
| 8             | 5  | Peter      | Harrison  | 11/02/1988 | 26.0   | Traralgo | Theatre | 850.00     |     |
| 9             | 6  | Harold     | Lowe      | 20/02/1988 | 26.0   | Sunshin  | Theatre | 850.00     |     |
| 10            | 7  | Oscar      | Renn      | 24/02/1988 | 26.0   | Moonee   | Silver  | 750.00     |     |
| 11            | 8  | Melinda    | Wrill     | 27/02/1988 | 25.9   | Bentleig | Gold    | 1,125.50   |     |

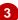

#### For Your Reference...

To *clear* the *filter*:

- 1. Click on the filter arrow
- 2. Select Clear Filter From "fieldname"

To **remove** the **filter arrows**:

 Click on the DATA tab, then click on Filter in the Sort & Filter group

### Handy to Know...

 You can remove the filter altogether in one step by clicking on *Filter*. Use the Clear Filter From command when you want to perform subsequent filters.

# **CREATING COMPOUND FILTERS**

The *Filter* tool allows you to select a filter on one column or field at a time. When the filter is applied, the records that match that filter will be displayed. As you create successive filters on

other fields, the filters are applied to only the records that are currently on display. In other words, the filters build up on each other, or *compound*, refining the list as required.

### **Try This Yourself:**

Continue using the previous file with this exercise, or open the file E1328 Filtering
Data 3.xlsx...

- Click anywhere in the list, ensure the *DATA* tab is active, then click on *Filter* in the *Sort* & *Filter* group to display the filter arrows
- Click on the filter arrow for Type and click on (Select All), then click on Theatre and click on [OK]

Only the records for Theatre are displayed...

Glick on the filter arrow for Suburb, click on (Select All), click on Heidelberg Heights, then click on [OK]

> Only the Theatre members in Heidelberg Heights are now shown. Let's see if there are other members who live in Heidelberg Heights...

Click on the filter arrow for Type and select Clear Filter From "Type"

> Now that the list is filtered to show all Types in Heidelberg Heights, a Junior member is also listed...

5 Click on the filter arrow for Suburb and select Clear Filter From "Suburb"

| A  | Α    | В           | С          | D          | Е      | F        | G       | Н        | - 1 |
|----|------|-------------|------------|------------|--------|----------|---------|----------|-----|
| 1  |      |             |            | Membe      | ership |          |         |          |     |
| 2  |      |             |            |            |        |          |         |          |     |
| 3  | No 💌 | First Nan ▼ | Last Nan ▼ | Joined 💌   | Yea▼   | Subur 🔻  | Type 🏋  | Annual F |     |
| 5  | 2    | Mary        | Driscoll   | 23/02/1998 | 16.0   | South M  | Theatre | 850.00   |     |
| 8  | 5    | Peter       | Harrison   | 11/02/1988 | 26.0   | Traralgo | Theatre | 850.00   |     |
| 9  | 6    | Harold      | Lowe       | 20/02/1988 | 26.0   | Sunshin  | Theatre | 850.00   |     |
| 15 | 12   | June        | Gregson    | 20/04/1989 | 24.8   | Heidelb  | Theatre | 850.00   |     |
| 34 | 31   | Susan       | Quill      | 17/12/1993 | 20.1   | Reservo  | Theatre | 850.00   |     |
| 35 | 32   | Denise      | Adams      | 20/12/1993 | 20.1   | Heidelb  | Theatre | 850.00   |     |
| 36 | 33   | Driscoll    | Samson     | 26/12/1993 | 20.1   | Rosanna  | Theatre | 850.00   |     |
| 37 | 34   | Kim         | Smith      | 4/01/1994  | 20.1   | Canterb  | Theatre | 850.00   |     |

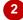

| 4  | Α          | В           | С          | D          | E    | F       | G       | H        | - 1 |  |  |
|----|------------|-------------|------------|------------|------|---------|---------|----------|-----|--|--|
| 1  | Membership |             |            |            |      |         |         |          |     |  |  |
| 2  |            |             |            |            |      |         |         |          |     |  |  |
| 3  | No ▼       | First Nan ▼ | Last Nan ▼ | Joined 🔻   | Yea▼ | Subur⊸™ | Type 🏋  | Annual F |     |  |  |
| 15 | 12         | June        | Gregson    | 20/04/1989 | 24.8 | Heidelb | Theatre | 850.00   |     |  |  |
| 35 | 32         | Denise      | Adams      | 20/12/1993 | 20.1 | Heidelb | Theatre | 850.00   |     |  |  |
| 55 | 52         | Terry       | Youll      | 23/07/1997 | 16.5 | Heidelb | Theatre | 850.00   |     |  |  |
| 68 |            |             |            |            |      |         |         |          |     |  |  |
| 69 |            |             |            |            |      |         |         |          |     |  |  |
| 70 |            |             |            |            |      |         |         |          |     |  |  |
| 71 |            |             |            |            |      |         |         |          |     |  |  |
| 72 |            |             |            |            |      |         |         |          |     |  |  |

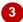

| $\mathcal{A}$ | Α          | В           | С          | D          | Е    | F        | G       | Н        | - 1 |  |  |  |
|---------------|------------|-------------|------------|------------|------|----------|---------|----------|-----|--|--|--|
| 1             | Membership |             |            |            |      |          |         |          |     |  |  |  |
| 2             |            |             |            |            |      |          |         |          |     |  |  |  |
| 3             | No 🔻       | First Nan ▼ | Last Nan ▼ | Joined 💌   | Yea▼ | Subur 🔻  | Type ▼  | Annual F |     |  |  |  |
| 4             | 1          | Roger       | Wilson     | 12/01/1988 | 26.1 | Brighton | Gold    | 1,125.50 |     |  |  |  |
| 5             | 2          | Mary        | Driscoll   | 23/02/1998 | 16.0 | South M  | Theatre | 850.00   |     |  |  |  |
| 6             | 3          | Kate        | Fu         | 2/02/1988  | 26.0 | Bentleig | Silver  | 750.00   |     |  |  |  |
| 7             | 4          | Julie       | Gregory    | 5/02/1988  | 26.0 | Ascot Va | Junior  | 55.00    |     |  |  |  |
| 8             | 5          | Peter       | Harrison   | 11/02/1988 | 26.0 | Traralgo | Theatre | 850.00   |     |  |  |  |
| 9             | 6          | Harold      | Lowe       | 20/02/1988 | 26.0 | Sunshine | Theatre | 850.00   |     |  |  |  |
| 10            | 7          | Oscar       | Renn       | 24/02/1988 | 26.0 | Moonee   | Silver  | 750.00   |     |  |  |  |
| 11            | 8          | Melinda     | Wrill      | 27/02/1988 | 25.9 | Bentleig | Gold    | 1,125.50 |     |  |  |  |

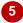

#### For Your Reference...

To create a compound filter.

- Apply the first filter to the list to display a subset of the records
- 2. Apply a second filter to the list to show a subset of the subset of records

### Handy to Know...

 When you print a filtered list, Excel will print the list as shown in the worksheet, with all of the unwanted records hidden.

# MULTIPLE VALUE FILTERS

You may want to list records by creating two criteria for one field so that you can select records with one of two possible values. For example, you may want to see all the records for

two particular suburbs, or two membership types. The filter options list all of the unique values found in that field in the list, so you can click on any of the values that you want to display.

### **Try This Yourself:**

- Continue using the previous file with this exercise, or open the file E1328 Filtering Data\_4.xlsx...
- Click on the filter arrow for **Suburb** and click on **(Select All)** to remove the ticks
- Click on Ascot Vale and Bentleigh so that ticks appear next to both items
- Click on **[OK]** to display the filtered list

Only those records with Ascot Vale or Bentleigh in the Suburb are listed...

4 Click on the filter arrow for Suburb and select Clear Filter From "Suburb" to list all of the records

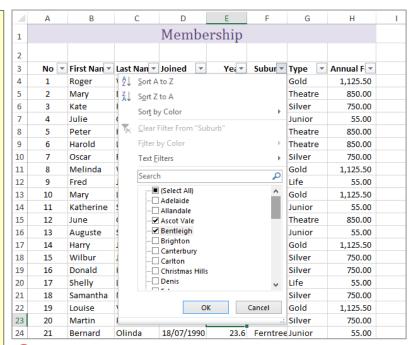

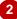

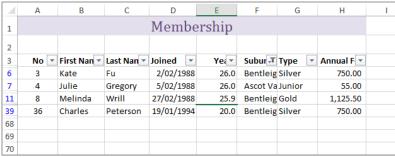

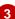

#### For Your Reference...

To filter on multiple values:

- 1. Click on the filter arrow for the required field
- 2. Click on (Select All)
- Click on the checkboxes for each of the values that you want to filter by
- 4. Click on [OK]

### Handy to Know...

- Using multiple values in criteria is the same as saying, for example, if Suburb = Ascot Vale *OR* Suburb = Bentleigh.
- If the field is a date field, you can filter on specific years, specific months or even specific dates. These are all provided for easy access in the filter menu.

### **CREATING CUSTOM FILTERS**

The *Filter* feature enables you to create individual conditions for multiple fields using the drop-down lists. To set more than one condition per field you can use the *Custom Filter* option.

This is ideal if you want to select records with one of several possible values, or where you want a record that falls within a range of values rather than matching an exact value.

### **Try This Yourself:**

- Continue using the previous file with this exercise, or open the file E1328 Filtering Data\_5.xlsx...
- Click on the filter arrow for Last Name, point to Text Filters, then select Begins With

The Custom AutoFilter dialog box will display...

- 7 Type **W**, as shown
- Glick on **[OK]** to filter the list so that all members with last names beginning with **W** are listed
- A Repeat steps 1 to 3 to create a list of members whose surnames start with S
- 5 Click on the filter arrow for Last Name and select Clear Filter from "Last Name"

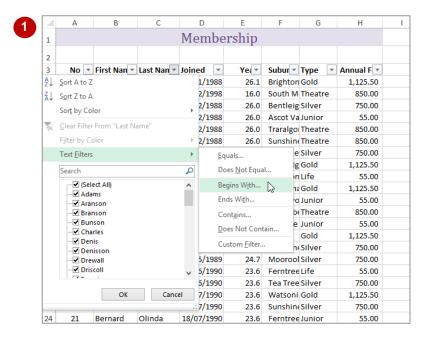

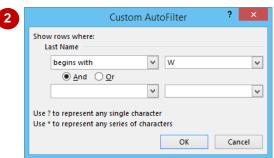

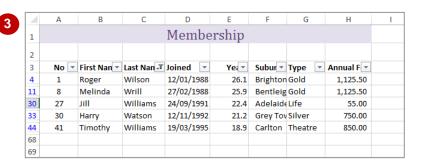

#### For Your Reference...

To create a custom filter.

- 1. Click on the filter arrow for the field
- 2. Select FieldType Filters > [option]
- 3. Type the filter criteria
- 4. Click on [OK]

### Handy to Know...

- If you are not sure how to spell a word, but know that it includes particular letters, you can search using the criteria contains.
- Each of the equals, contains, begins with, and ends with criteria have an opposite choice e.g., does not equal, does not contain etc.

# USING WILDCARDS

If you need to filter for specific values in a list, you can select them individually from the filter menu or use *wildcards* to create a more powerful filter. Wildcards are characters that can

be substituted for any character (?) or series of characters (\*). For example, **B\*N** would find all words starting with B and ending with N, while **B?N** would find the same, but look for three letters.

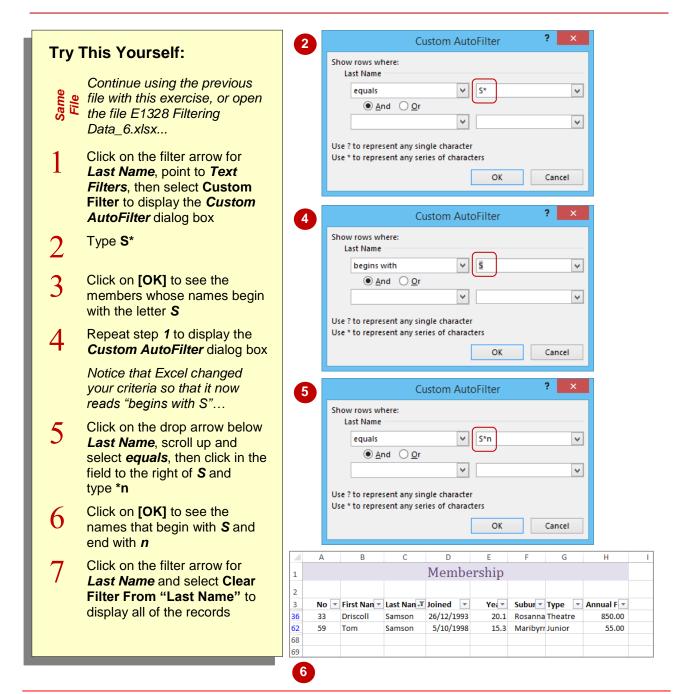

### For Your Reference...

To use wildcards in custom criteria:

- Click on a filter arrow, then point to Text Filters
- 2. Select Custom Filter
- 3. Enter a criteria with either an \* or a ? depending on what you are searching for

### Handy to Know...

 You can filter for the question mark or asterisk character as the actual character itself, and not the wildcard character, by preceding the character with the *tilde* ~. For example, if you use the criteria *Year*~?, Excel will search for the character string *Year*?.

# UNDERSTANDING ADVANCED FILTERING

To work with *Advanced Filters* in Excel, you need to understand a few of the concepts that are used. A list in Excel is a series of rows of information. Each row is effectively one unit of

information. This structure is very similar to a simple database and therefore Excel uses similar terminology to describe the parts of the list. The following illustrates a list and its parts.

### Fields, Field Names and Records

A *field* is a *column* in the list of data. In the example below, the column of data for the *Last Name* is an example of a field.

The *field name* is the *heading* at the top of the column. The field names within one list must be unique. In the example below, the text *Annual Fee* is an example of a field name.

A **record** is a **row** of data in the list. Each record is one item of data in the list. In the example below, the row of information for **Fred Jackson** is one record. Note that advanced filters do not work correctly if there are blank rows in the list.

|   |    |            | Field     |            |       |                 |         | Field Name |
|---|----|------------|-----------|------------|-------|-----------------|---------|------------|
|   | No | First Name | Last Name | Joined     | Years | Suburb          | Туре    | Annual Fee |
|   | 1  | Roger      | Wilson    | 12/01/1998 | 16.0  | Brighton        | Gold    | 1,125.50   |
|   | 2  | Mary       | Driscoll  | 23/02/1998 | 15.9  | South Melbourne | Theatre | 850.00     |
|   | 3  | Kate       | Fu        | 2/02/1998  | 15.9  | Bentleigh       | Silver  | 750.00     |
|   | 4  | Julie      | Gregory   | 5/02/1998  | 15.9  | Ascot Vale      | Junior  | 55.00      |
|   | 5  | Peter      | Harrison  | 11/02/1998 | 15.9  | Traralgon       | Theatre | 850.00     |
|   | 6  | Harold     | Lowe      | 20/02/1998 | 15.9  | Sunshine        | Theatre | 850.00     |
|   | 7  | Oscar      | Renn      | 24/02/1998 | 15.9  | Moonee Ponds    | Silver  | 750.00     |
|   | 8  | Melinda    | Wrill     | 27/02/1998 | 15.9  | Bentleigh       | Gold    | 1,125.50   |
|   | 9  | Fred       | Jackson   | 4/03/1998  | 15.9  | Brighton        | Life    | 55.00      |
| _ | 10 | Mary       | Lewis     | 13/03/1998 | 15.8  | Christmas Hills | Gold    | 1,125.50   |
|   |    | '          |           | )          |       |                 |         |            |
|   |    |            |           |            |       |                 | Rec     | ord        |

### Criteria, Criteria Range, AND and OR

*Criteria* are tests against the data in specific fields, for instance *Gold*. When *Gold* is tested against the field *Type*, the filter would display only the people with *Gold* memberships. All other records are filtered out (hidden).

The *criteria range* is the area where you specify the criteria. The first row contains the field names that mirror those in the list. The second and subsequent rows are used to type the criteria or examples of what you are looking for in the list.

If you want the conditions between fields joined with an **AND**, you write the conditions on the same row. If you want them joined with an **OR**, you write the conditions on separate rows. In the next example, our criteria specifies greater than **15** years membership **AND Gold** membership.

|     |             |           | Criterion  | C     | riterion Range  |      |            |
|-----|-------------|-----------|------------|-------|-----------------|------|------------|
|     |             |           |            | .,    | -               |      |            |
| Mem | bership Rer | iewals    |            | Years | Туре            |      |            |
|     |             |           |            | >=15  | Gold            |      |            |
|     |             |           |            |       |                 |      |            |
|     |             |           |            |       |                 |      |            |
| No  | First Name  | Last Name | Joined     | Years | Suburb          | Type | Annual Fee |
| 1   | Roger       | Wilson    | 12/01/1988 | 26.0  | Brighton        | Gold | 1,125.50   |
| 8   | Melinda     | Wrill     | 27/02/1988 | 25.9  | Bentleigh       | Gold | 1,125.50   |
| 10  | Mary        | Lewis     | 13/03/1988 | 25.9  | Christmas Hills | Gold | 1,125.50   |
| 14  | Harry       | Jones     | 5/05/1989  | 24.7  | Denis           | Gold | 1,125.50   |
| 19  | Louise      | Vincenzo  | 3/07/1990  | 23.6  | Watsonia        | Gold | 1,125.50   |

# **USING AN ADVANCED FILTER**

To use an **Advanced Filter**, you need to create a criteria area, enter your criteria, specify the list to be filtered and then run the filter. The **Advanced Filter** tool has one distinct advantage over other

filtering techniques (such as AutoFilter), you type your criteria directly into the worksheet. The criteria are always visible in the worksheet above the records that you have filtered.

### **Try This Yourself:**

Before starting this exercise you MUST open the file E1357 Advanced Filters\_1.xlsx...

Study the list of records to familiarise yourself with the data

First we need to add criteria...

Type the labels and values in the range **D2:E3** as shown

The criteria reads "where Years are greater than or equal to 20 AND the Type is Silver". Now to apply the filter...

- Click in cell *E6* so that Excel can locate the list
- Click on the **DATA** tab, then click on **Advanced** in the **Sort & Filter** group to display the **Advanced Filter** dialog box

The List range is automatically selected...

- Click in *Criteria range*, then type **D2:E3**
- 6 Click on [OK]

Only the records matching the criteria will be displayed...

7 On the **DATA** tab, click on **Clear** in the **Sort & Filter** group to restore the list

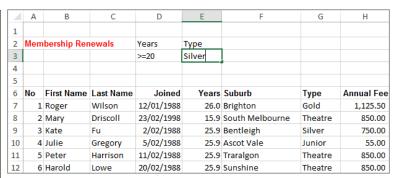

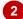

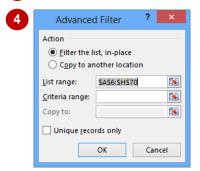

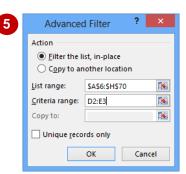

| $\mathcal{A}$ | Α   | В           | С         | D          | Е      | F             | G      | Н          |
|---------------|-----|-------------|-----------|------------|--------|---------------|--------|------------|
| 1             |     |             |           |            |        |               |        |            |
| 2             | Mem | bership Ren | iewals    | Years      | Туре   |               |        |            |
| 3             |     |             |           | >=20       | Silver |               |        |            |
| 4             |     |             |           |            |        |               |        |            |
| 5             |     |             |           |            |        |               |        |            |
| 6             | No  | First Name  | Last Name | Joined     | Years  | Suburb        | Type   | Annual Fee |
| 9             | 3   | Kate        | Fu        | 2/02/1988  | 25.9   | Bentleigh     | Silver | 750.00     |
| 13            | 7   | Oscar       | Renn      | 24/02/1988 | 25.9   | Moonee Ponds  | Silver | 750.00     |
| 21            | 15  | Wilbur      | Johnson   | 11/05/1989 | 24.7   | Sunshine      | Silver | 750.00     |
| 22            | 16  | Donald      | Kendall   | 20/05/1989 | 24.6   | Mooroolbark   | Silver | 750.00     |
| 24            | 18  | Samantha    | Martin    | 27/06/1990 | 23.5   | Tea Tree Hill | Silver | 750.00     |
| 26            | 20  | Martin      | Pollard   | 9/07/1990  | 23.5   | Sunshine      | Silver | 750.00     |

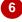

#### For Your Reference...

#### To use the Advanced Filter:

- 1. Create the criteria range
- 2. Click in the list to be filtered
- 3. Click on the **DATA** tab, then click on **Advanced** in the **Sort & Filter** group
- 4. Type the Criteria range, then click on [OK]

### Handy to Know...

When using the Advanced Filter dialog box, if you can't remember the range of cells that hold certain values (e.g. Criteria range), you can click on Collapse Dialog which moves the focus to the workbook, enabling you to select the actual cells on the relevant worksheet.

# EXTRACTING RECORDS WITH ADVANCED FILTER

The **Advanced Filter** can be used to filter a list in place (hiding unwanted records) or to extract required records and paste them in another location. By creating a subset of the list, you can

further analyse the data without risking accidental modifications of the original list. You must specify the fields that you want and the location where the records are to be copied.

### **Try This Yourself:**

Continue using the previous file with this exercise, or open the file E1357 Advanced Filters\_2.xlsx...

Scroll down to and click in cell **C75** 

This is a blank cell which appears below the list...

Type the field headings as shown

These are the fields that we want to extract according to the criteria listed at the top of the worksheet...

- 3 Click anywhere in the original list
- Click on the **DATA** tab then click on **Advanced** in the **Sort & Filter** group
- 5 Under Action click on Copy to another location
- 6 Click in Copy to and type C75:F75
- Click on [OK], then scroll down and examine the extracted data

| 69 | 63 | Cathy | Victor    | 8/12/1998  | 15.1       | Heidelberg Heights | Junior | 55.00    |
|----|----|-------|-----------|------------|------------|--------------------|--------|----------|
| 70 | 64 | Mary  | Jenkins   | 12/02/1999 | 14.9       | Victor Harbour     | Gold   | 1,125.50 |
| 71 |    |       |           |            |            |                    |        |          |
| 72 |    |       |           |            |            |                    |        |          |
| 73 |    |       |           |            |            |                    |        |          |
| 74 |    |       |           |            |            |                    |        |          |
| 75 |    |       | Last Name | Years      | Annual Fee | Suburb             |        |          |
| 76 |    |       |           |            |            |                    |        |          |
| 77 |    |       |           |            |            |                    |        |          |
| 78 |    |       |           |            |            |                    |        |          |
| 79 |    |       |           |            |            |                    |        |          |
| 80 |    |       |           |            |            |                    |        |          |
| 81 |    |       |           |            |            |                    |        |          |
| 82 |    |       |           |            |            |                    |        |          |
| 83 |    |       |           |            |            |                    |        |          |

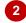

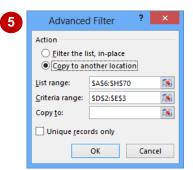

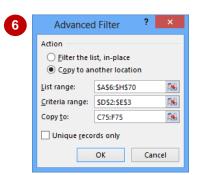

| 69 | 63 | Cathy |   | Victor    | 8/12/1998  | 15.1       | Heidelberg Heights | Junio | r 55.00  |
|----|----|-------|---|-----------|------------|------------|--------------------|-------|----------|
| 70 | 64 | Mary  |   | Jenkins   | 12/02/1999 | 14.9       | Victor Harbour     | Gold  | 1,125.50 |
| 71 |    |       |   |           |            |            |                    |       |          |
| 72 |    |       |   |           |            |            |                    |       |          |
| 73 |    |       |   |           |            |            |                    |       |          |
| 74 |    |       |   |           |            |            |                    |       |          |
| 75 |    |       | 1 | Last Name | Years      | Annual Fee | Suburb             |       |          |
| 76 |    |       |   | Fu        | 25.9       | 750.00     | Bentleigh          |       |          |
| 77 |    |       |   | Renn      | 25.9       | 750.00     | Moonee Ponds       |       |          |
| 78 |    |       |   | Johnson   | 24.7       | 750.00     | Sunshine           |       |          |
| 79 |    |       |   | Kendall   | 24.6       | 750.00     | Mooroolbark        |       |          |
| 80 |    |       |   | Martin    | 23.5       | 750.00     | Tea Tree Hill      |       |          |
| 81 |    |       |   | Pollard   | 23.5       | 750.00     | Sunshine           |       |          |
| 82 |    |       |   | Peters    | 22.3       | 750.00     | South Melbourne    |       |          |
| 83 |    |       | / | Watson    | 21.2       | 750.00     | Grey Towers        |       |          |

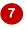

#### For Your Reference...

To extract records using the Advanced Filter.

- 1. Create the criteria and extract ranges
- 2. Click on the **DATA** tab, then click on **Advanced** in the **Sort & Filter** group
- 3. Click on Copy to another location
- 4. Type the *Criteria range* and *Copy to* range, then click on [OK]

### Handy to Know...

 You can use the extract feature of the Advanced Filter to create a list of unique codes that are used in a list. For example, to create a list of Type codes, extract the Type field with no criteria and select the checkbox Unique records only in the Advanced Filter dialog box.

# USING FORMULAS IN CRITERIA

By making slight adjustments to the criteria range and using a formula for the criteria, you can create more sophisticated filters. The first row of the criteria range must contain a label that is not the same as a field heading. The criteria example in the second row must be expressed as a *formula*. The formula often makes a comparison using the first record as a model for all others.

### **Try This Yourself:**

Continue using the previous file with this exercise, or open the file E1357 Advanced Filters\_3.xlsx...

- Delete the contents of cells **D2:E3**
- Type the headings **AveMem** in cell **D2** and **Average Membership** in cell **F2** as shown, then enter these formulas:

in **F3** =**AVERAGE**(**E7**:**E70**)

in D3 = E7 > \$F\$3

The formula in F3 calculates the average Years (20.4), then the formula in D3 tests the Years of the first record against the average. If the Years are higher than the average, the answer is TRUE. Let's now extract the matching records...

- Click in the list, then click on the **DATA** tab
- Click on *Advanced* in the *Sort* & *Filter* group, then double-click on *\$E\$3* in *Criteria range* and type **D3**
- 5 Click on **Copy to another location** in **Action** we'll use the same **Copy to** cell range
- 6 Click on [OK], then scroll down to examine the extracted data

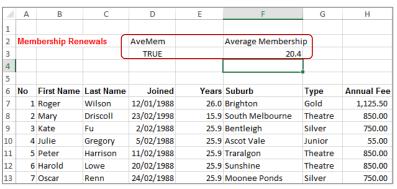

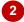

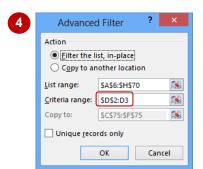

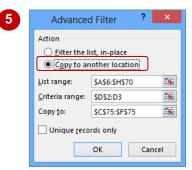

| 71 |           |       |            |                 |  |
|----|-----------|-------|------------|-----------------|--|
|    |           |       |            |                 |  |
| 72 |           |       |            |                 |  |
| 73 |           |       |            |                 |  |
| 74 |           |       |            |                 |  |
| 75 | Last Name | Years | Annual Fee | Suburb          |  |
| 76 | Wilson    | 26.0  | 1,125.50   | Brighton        |  |
| 77 | Fu        | 25.9  | 750.00     | Bentleigh       |  |
| 78 | Gregory   | 25.9  | 55.00      | Ascot Vale      |  |
| 79 | Harrison  | 25.9  | 850.00     | Traralgon       |  |
| 80 | Lowe      | 25.9  | 850.00     | Sunshine        |  |
| 81 | Renn      | 25.9  | 750.00     | Moonee Ponds    |  |
| 82 | Wrill     | 25.9  | 1,125.50   | Bentleigh       |  |
| 83 | Jackson   | 25.8  | 55.00      | Brighton        |  |
| 84 | Lewis     | 25.8  | 1,125.50   | Christmas Hills |  |
|    |           |       |            |                 |  |

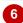

#### For Your Reference...

To use formulas in criteria:

- Type a criteria heading that does not match a field name
- 2. Create a formula (starting with =) below the heading that performs a comparison with the value of a field in the first record

### Handy to Know...

 When you perform the copy operation during filtering, Excel names the header row of the copied records as Extract. It names the cells containing the criteria range as Criteria. You can use these names to navigate quickly to the extract or criteria ranges of the worksheet via the Name box.